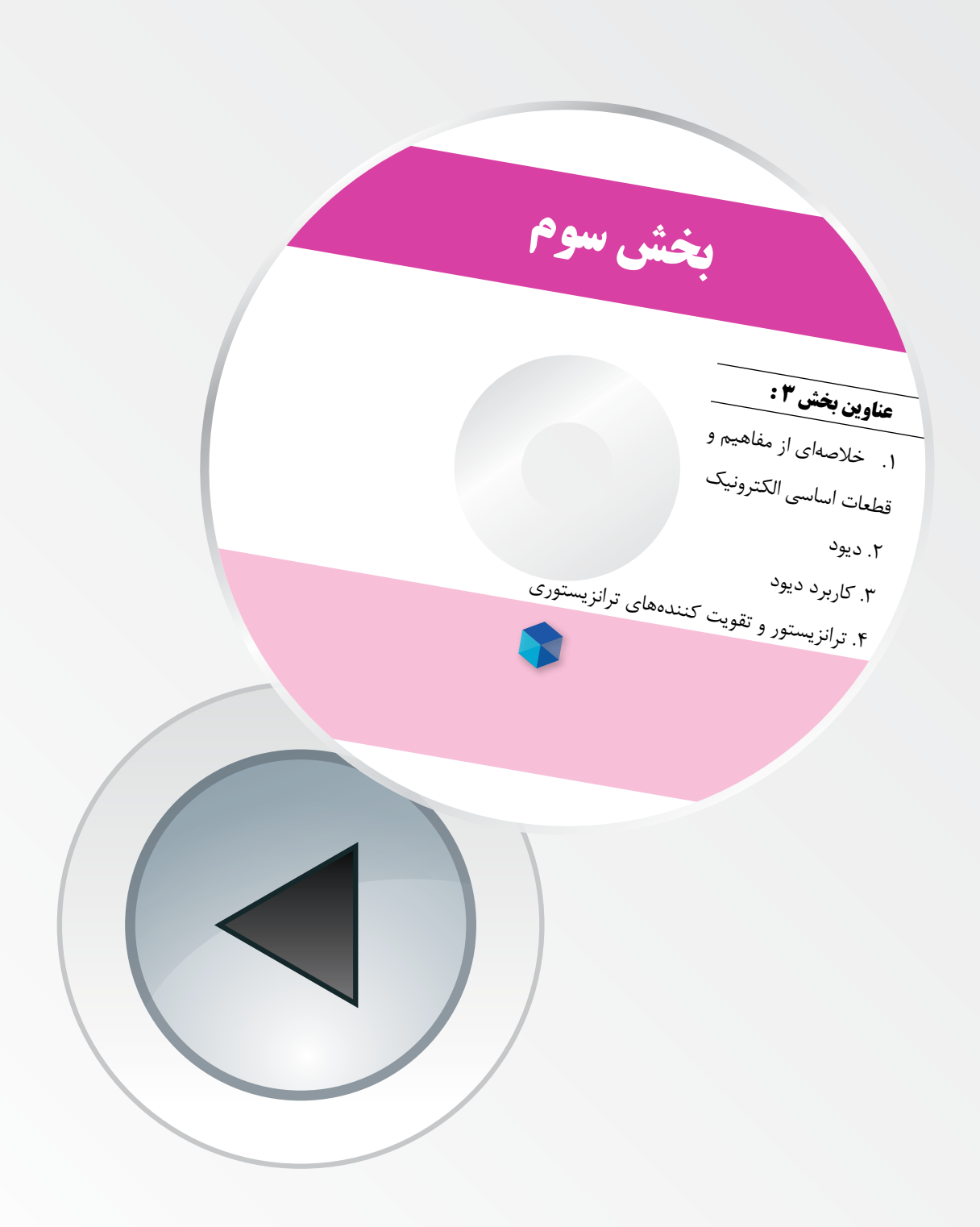

## **فصل اول**

# **خالصهای از مفاهیم و قطعات اساسی الکترونیک )مطابق فصل اول کتاب الکترونیک عمومی 1(**

**هدف کلی: آموزش مفاهیم اساسی و اصول کار قطعات بنیادی الکترونیک به صورت نرمافزاری**

**هدفهای رفتاری: پس از پايان اين آزمايش که توســط نرم افزار مولتي ســيم اجرا میشود، از فرا گير انتظار مي رود:**

> -1 تعــدادی از قطعات الکتریکــی و الکترونیکی را از یکدیگر تمیز دهد. -2 مدار الكتريكي ساده را ببندد. -3 مدار الكتريكي سري و موازي را ببندد. -4 شکل موج دو نوع جريان مستقيم ثابت و متناوب را به صورت نرمافزاری مشاهده کند. -5 فرکانس و زمان تناوب را اندازهگيري كند. -6 مقاومت الكتريكـــي و واحـدهـاي مختلف آن را در نرمافزار مشاهده کند.

**1-1 آزمایش :1 تشخیص شکل ظاهری و عالئم فنی قطعات الکترونیکی** 

**1-1-1** در این آزمایش ابتدا با استفاده از نرمافزارمولتی سیــــم نحوهی قرار دادن قطعات و عالئــم فنی را بر روی صفحهی میز کارآزمایشــگاه مجازی فــرا میگیرید. عالئم فنی و شــکل واقعی قطعات الکترونیکی را میتوانید بر روی صفحهی میز کار مشــاهده کنید. برای مشــاهدهی شــكل واقعي قطعات بايد نوار Components D3( قطعات سه

بعدی) شــكل ۱- ۱ را مورد استفاده قرار دهید. برای آوردن این نوار از منوی اصلی، گزینهی view را انتخاب کنید و از منوی view گـــزینــهی Toolbar را بــرگزینید. سپس ا فعال نمائید. نوار انتخاب شده , 3D components طبق شکل 1-1 روی صفحه ظاهر میشود.

-7 ولتاژ يا اختالف پتانســيل دو سر هر یک از اجزای

-8 خازن و واحدهاي مختلف آن را مشاهده كند.

-10 نحوهي شارژ و دشارژ خازنها را مشاهده كند.

-11 تعدادی از ترانسفورماتورها را مشاهده کند و تفاوت

-12 تعدادی از مبدلهای الکترونیکی را مشاهده کند.

-9 انواع خازن را از يكديگر تميز دهد.

مدار را اندازهگیری کند.

آنها را از یکدیگر تمیز دهد.

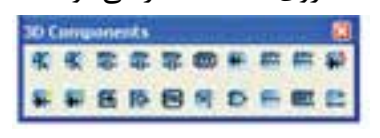

شکل 1-1 نوار قطعات سه بعدی

**1-1-2** به عبارت دیگر، بــرای آوردن این نوار از منوی اصلی، مسیر زیر را انتخاب کنید.

View $\rightarrow$ Toolbar $\rightarrow$ 3D components

**1-1-3** با اســتفاده از مســیر تعیین شــده، در منوی ابزار، Components D3 را فعال کنید.

**1-1-4** براي مشــاهدهي عالئم فنــي قطعات میتوانید از نوارهـــایVirtual (مجـــازی)، Basic (پایـــه|ی) و Components (قطعات) اســتفاده كنید. این نوارها در قسمت bar Task نرم افزار قرار دارد. برای فعال کردن هر نواری ابتدا روی View سپس رویToolbar کلیک کنید تا لیســت نوارهای مختلف روی صفحه قرار گیرد.سپس هر نــواری را که الزم دارید باکلیک مجــدد فعال کنید،با فعال شــدن نوار، درکنارنام آن عالمت ظاهرمی شــود. در شکل 1-2 مسیر انتخاب لیست نوارها را مشاهده میکنید.

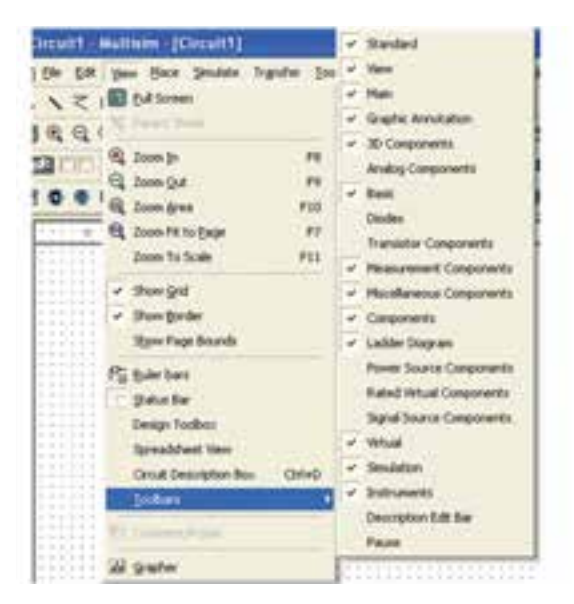

شکل 1-2 مسیر انتخاب لیست نوارها

**1-1-5** در شکل 1-3 تعدادی از منوها را مــــشاهده مے کنید.

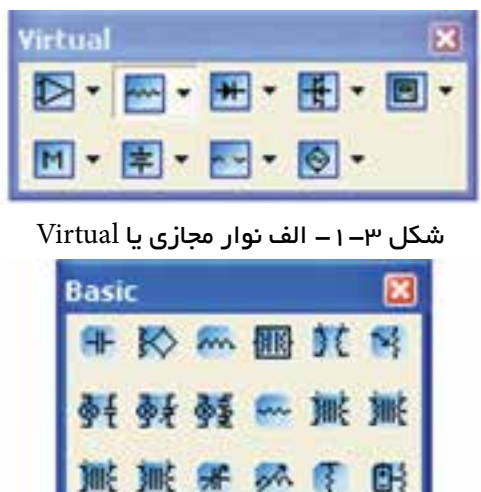

شکل ۳–۱– ب نوار پایهای یا Basic

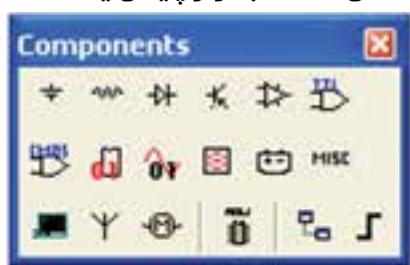

شکل -1-3 ج نوار قطعات یا Components

**1-1-6** از مســیر دیگری نیــز میتوانید نوار ابزار مورد نظر خــود را انتخاب کنید. مکان نمــا را روی bar Task قرار دهید و موشواره را کلیک راست کنید. فهرست نوارهای ابزار ظاهر میشــود. حال میتوانید نوار ابزار مورد نظر خود را انتخاب نمائید. شــکل 1-4 مسیر انتخاب نوارها را نشان

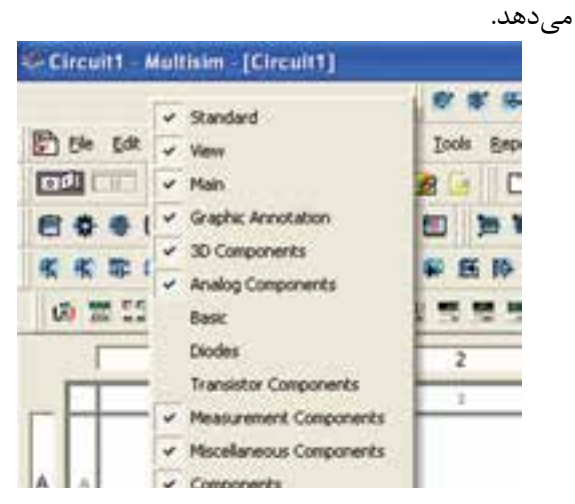

شکل 1-4 مسیر انتخاب نوارهای نرمافزار

**1-1-7** با اســتفاده از مســیرهای گفته شده منوهای ً مختلــف را فعال و غیــر فعال کنید تا مراحــل را کامال فرا بگیرید.

**نکتهی مهم:** وقتی یک منو را فعال یا غیرفعال میکنید، باید دوباره فهرست نوارهای ابزار را از ابتدا فعال کنید.

**1-1-8** بــرای آوردن قطعــات روی صفحهی میز کار آزمایشگاه مجازی، روی قطعهی مورد نظر در نوار ابزار کلیک چپ کنید و موشــواره را حرکت دهید، قطعه روی صفحهی کار منتقل میشود.برای قرار دادن قطعه روی صفحهی کار ً کلیک چپ کنید. با اســتفاده از دســتورالعمل داده مجددا شــده، قطعات مختلف را روی صفحهی میزکار بیآورید و آن ً قدر تکرار کنید تا کامال مسلط شوید.

**نکتهی مهم:** توجه داشــته باشــید که از این پس به جای "صفحهی میزکارآزمایشــگاه مجازی "به اختصار از "صفحهیکار" استفاده میکنیم.

**1-1-9** شکل 1-5 قطعاتی را نشان میدهد كه در اين فصل با آنها آشنا ميشــويد. با استفاده از نوارهایي که در مراحــل قبل مورد آزمایش قــرار دادید، این قطعات را بر روي صفحهیكار بيآوريد.

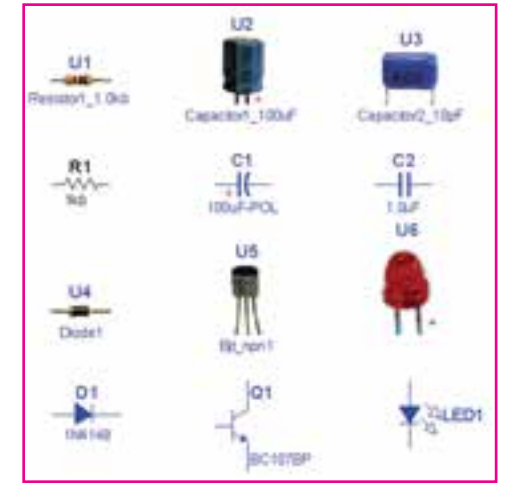

شکل ۵– ۱ تعدادی از قطعات موجود در نرمافزار

در صورتی که در این مرحله با مشکلی مواجه شدید نوع مشکل را بنویسید و نتایج را درسه سطر توضیح دهید.

**توجه:** به همراه این کتاب یک لوح فشرده شامل مدارهای اجرا شده آمده است که در هر مرحله میتوانید به آن مراجعه کنید.

**1-1-10** برای پاک کردن قطعه، روی قطعه کلیک چپ کنید، دور قطعه خط چین ظاهر میشــود. ســپس کلیک راســت کنید و با استفاده از گزینهیDelete یا Cut قطعه را حذف کنید. با اســتفاده از X +Ctrl نیز میتوانید قطعه را پاک کنید.

**1-1-11** با استفاده از گزینهی

 $Copy (Ctrl + C)$ , Paste  $(Ctrl + V)$ 

میتوانید قطعه را روی صفحهی کار کپی کنید و تعدادی قطعــه را روی صفحهی کار قرار دهید. یک بار کپی کنید و سپس آنها را دوباره حذف کنید.

**1-1-12** ایــن مراحل را آن قدر تکرار کنید تا مســلط شوید.

**نکتهی مهم:** توجه داشــته باشــید کــه کلیهی اطالعــات مربوط بــه کنترلهای صفحه کلیــد، در مقابل فهرســت منوهای هر قطعه نوشته می ً شود. مثال در مقابل Cut کلمــات X +Ctrl و در مقابــل Paste کلمــات نوشــته شده اســت که مربوط به صفحه کلید (Ctrl+ V) کامپیوتر است. شــکل 1-6 این اطالعات را نشان میدهد.

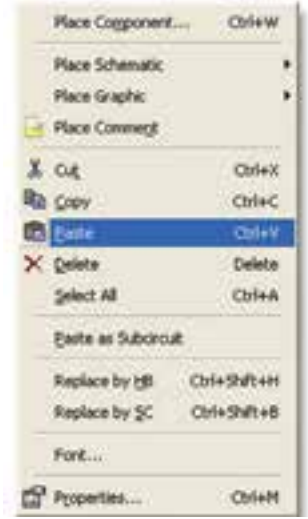

شکل 1-6 صفحهی مربوط به فهرست منوی قطعات

**1-2 آزمایش :2 بســتن مــدار و اندازهگیری کمیتهای مختلف**

**1-2-1** در این آزمایش مدارهای سادهی الکترونیکی را میبندیم و با استفاده از دستگاههای اندازه گیری مانند ولت متر و آمپرمتر، ولتاژ و جریان قطعات را در مدار اندازهگیری مے کنیم.

**2-2 1-** مــدار الكتريكي ســاده از يك باتري،مقداری ســيم، یک کلید و يك المپ تشکیل میشود. با استفاده از فضای نرمافزاری قطعات مدار شكل 1-7 را بر روي صفحهي كار بيآوريد، سپس آن را سیمبندی کنید.

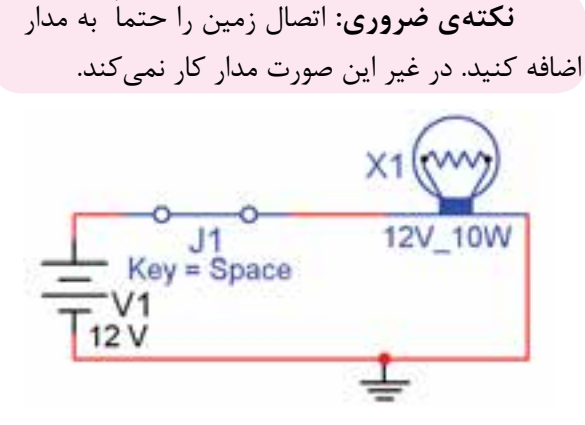

شکل 1-7مدار سادهی الکتریکی

**1-2-3** برای انتخاب المپ مسیر زیر را انتخاب کنید.

Select a Component  $\rightarrow$  Group  $\rightarrow$  Indicator

 در ایــن گزینه ولتمتر، آمپرمتر، پــروب، بیزر، المپ، المپ مجازی، نمایشگر هفت قطعهای و نمودارنمای میلهای )graph Bar )وجود دارد. شکل 1-8 مسیر انتخاب المپ را نشان میدهد.

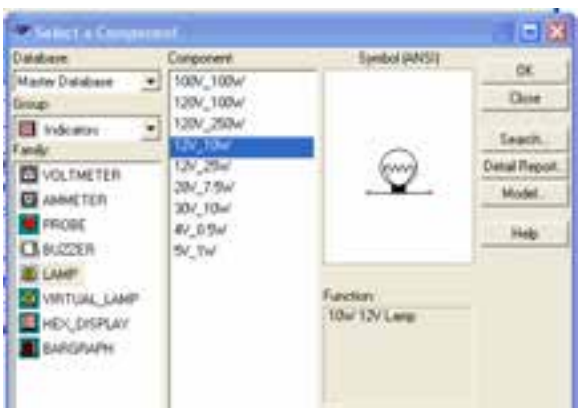

شکل 1-8 مسیر انتخاب المپ

**1-2-4** در صورتــی که گزینــهی المپ )Lamp )را انتخاب کنید، مقادیر مشخصات المپ غیرقابل تغییر است. در صورتی کــه المپ مجازی یــا Virtual انتخاب کنید، مقادیر آن قابل تغییر خواهد بود.

**1-2-5** یــک المپ مجــازی را روی صفحهی میز کار آزمایشــگاه مجازی بیآورید و مقــدار ولتاژ آن را 10 ولت و تــوان را 2 وات تعیین کنید. برای تغییر مقادیر، روی المپ دو بار کلیک کنید، صفحهای مانند شــکل 1-9 باز میشود. روی این صفحه در زبانــهی value میتوانید مقادیر المپ را تغییر دهید.

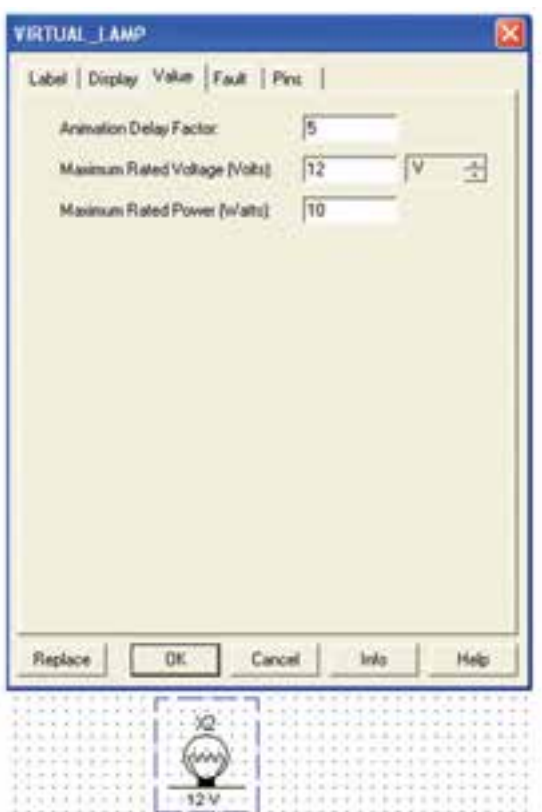

شکل 1-9 صفحهی مربوط به تنظیمهای المپ **1-2-6** مــدار شــکل 1-7 را راهانــدازی کنیــد. برای خاموش و روشن کردن المپ با توجه به شرایط تعریف شده میتوانید از کلیدهای صفحه کلید کامپیوتر اســتفاده کنید. در این نقشه با کلیدSpace میتوانید مدار را فعال کنید.

**نحوهی ســیم بندی:** برای اتصــال قطعات به یکدیگر ابتدا مکان نمــا را بر روی یکی از پایههای قطعه قرار دهید. با کلیک چپ روی آن پایه نقطهای ســیاه رنگ ظاهر میشــود، ســپس بدون رها کردن کلیک چپ خط ایجاد شده را ادامه دهید تا به پایهی قطعهی بعدی برسید. با ظاهر شدن نقطهی سیاه در پایهی قطعهی جدید و رها کردن کلیک چپ، اتصال برقرار میشود.

**1-2-7** در مدار شــکل 1-7 ولتاژ 1V و ولتاژ المپ را به 6 ولت تغییر دهید و مدار را آزمایش کنید. در این حالت شرایط کلید خاموش و روشــن را به گونهای تغییر دهید تا با فشار دادن دکمهی مربوط به حرف  $\rm D$ ، کلید فعال شود.

**1-2-8** ولتــاژ 1V را به 18 ولت تغییر دهید و اثر آن را روی المپ مالحظه کنید. نتایج را در چند سطر بنویسید

**1-2-9** بــراي اندازهگيــري ولتــاژ از ولتمتر و براي اندازهگيري جريان از آمپرمتر اســتفاده کنید. با استفاده از نوارهای:

Instruments یا MeasurementComponents

ميتوانید اين دستگاهها را بر روي صفحهی كار بیآورید، در شكل 1-10 این نوارها را مشاهده میکنید.

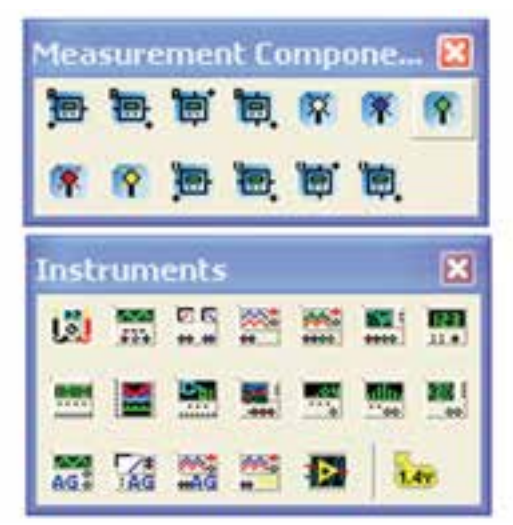

شکل ۱۰– ۱نوارهای ابزار و دستگاههای اندازهگیری

**نکتهی مهم:** دسترســی به منــوی ابزار مربوط به Instruments و Components Measurement مشابه دسترسی به منوی قطعات است.

**1-2-10** ولتمتر را طبق شکل 1-11به صورت موازي با قطعهای که میخواهيد ولتاژ آن را اندازهگيري كنيد قرار دهيد. یعنی دو سر پروب ) سیم رابط ( ولتمتر را به دو سر قطعهای که میخواهید ولتاژ دو سر آن را اندازهگیری کنید، اتصال دهید.

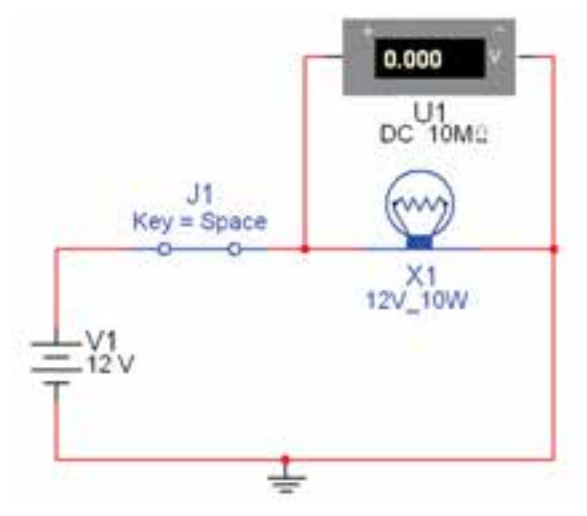

شکل ۱۱–۱ قرار دادن ولتمتر دو سر قطعه **1-2-11** مدار را راهاندازی کنید و روشن شدن المپ را مشاهده کنید.

**1-2-12** در مدار شــکل 1-11 ولتاژ 1V و ولتاژ المپ را بــه ترتیب به 3 ولت، 8 ولــت، 16 ولت و 20 ولت تغییر دهیــد و آزمایش را تکرار کنید. اثــر تغییر ولتاژ را روی نور المپ شرح دهید.

**1-2-13** آمپرمتر به صورت سري در مدار قرار میگیرد. بنابراین الزم است سيمي را كه بين المپ و باتري قرار دارد حذف کنید و آمپرمتر را طبق شــکل 1-12به صورت سري بين آن دو قــرار دهيد. برای برقــراری ارتباط بين المپ و ســر منفي آمپرمتر و باتري و سرمثبت آمپرمترباید مدار را دوباره ســیمبندی نمایید. همچنین میتوانید آمپرمتر را به طور مستقیم در مسیر مورد نظر بگذارید، آمپرمتر به صورت سری قرار میگیرد.

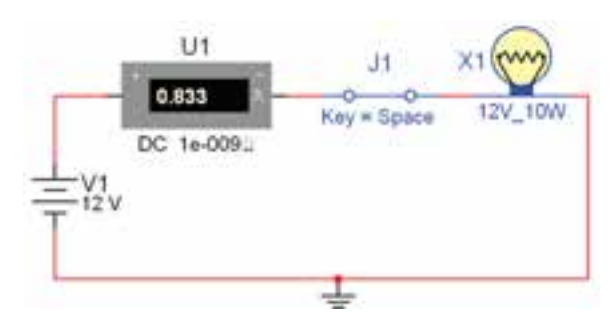

شکل 1-12 قرار دادن آمپرمتر در مدار

**نکتهی مهم:** هــر بــــار که مدار را راهاندازی میکنیــد، برای ایجاد تغییر در مدار باید مدار را غیر فعال کنید.

**2-14–1** توجه داشــته باشید که برای خواندن جریان باید چند لحظه صبر کنید تــا آمپرمتر حالت پایدار خود را به دست آورد.

**نکته:** کلید 1j را از منوی Basic قســمت سوئیچ switch بیآورید.

**1-2-15** مــدار را راهاندازی کنید، آیــا آمپرمتر مقدار جریان عبــوری از المپ را صحیح نشــان میدهد؟ جریان  $\mathbf{I} = \mathbf{P}/\mathbf{V}$  از رابطهی  $\mathbf{I} = \mathbf{P}/\mathbf{V}$  به دست آورید و نتیجه را با مقدار اندازهگیری شده مقایسه کنید و نتایج را بنویسید.

**1-2-16** ولتاژ المپ را به 7/5 ولت تغییر دهید و مدار را راهاندازی کنید. آیا جریان عبوری از المپ با مقدار واقعی مطابقت دارد؟ شرح دهید.

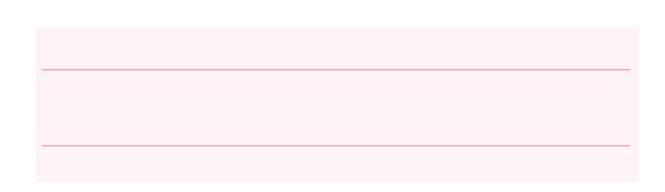

**1-2-17** مدار شکل 1-13 اتصال المپ ها را به صورت سري نشــان ميدهد. در مدار ســری باید بین دو قطعهی متصل شــده به هم، هیچ انشــعاب دیگری وصل نباشــد، حلقههای یک زنجیر مثال سادهای از یک اتصال سری است. این مدار را با اســتفاده از نرم افزار پیادهسازی کنید و آن را راهاندازی نمایید.

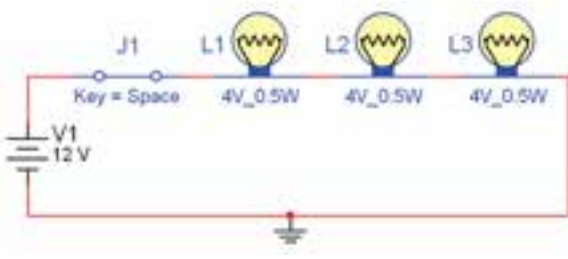

شکل 1-13 مدار سری المپ **1-2-18** مقدار ولتاژ 1V را به 3 ولت و 18 ولت تغییر دهید و اثر آن را روی نور المپ بررسی کنید و در بارهی آن توضیح دهید.

**1-2-19** روی يكــي از المپها عیبگذاری کنید ) آن را قطع یا اتصال کوتاه کنید ). در صورت قطع شدن بــــاید کلیهی المپها خاموش شوند و در صورت اتصال کوتاه شدن هــر یک از المپها فقط آن المــپ خاموش میماند . نتایج تجربه خود را توضیح دهید.

**تمرین :1** روی مدار عیبگذاری کنید و از دوستان خود بخواهید عیب را بر طرف کنند.

**نکته:** برای قطع یا اتصــال کوتاه کردن یک قطعه در نرمافزار، ابتدا آن قطعه را انتخاب کنید ســپس با دو بار کلیک چپ روی آن زبانهی Fault را فعال مینماییم. برای المپ صفحهای مطابق شــکل 1-14 باز میشود. گزینهی Open( قطع کردن ( یا گزینهی Short( اتصال کوتاه( را انتخاب میکنیم و یکی از پایههای قطعه را عالمت میزنیم.

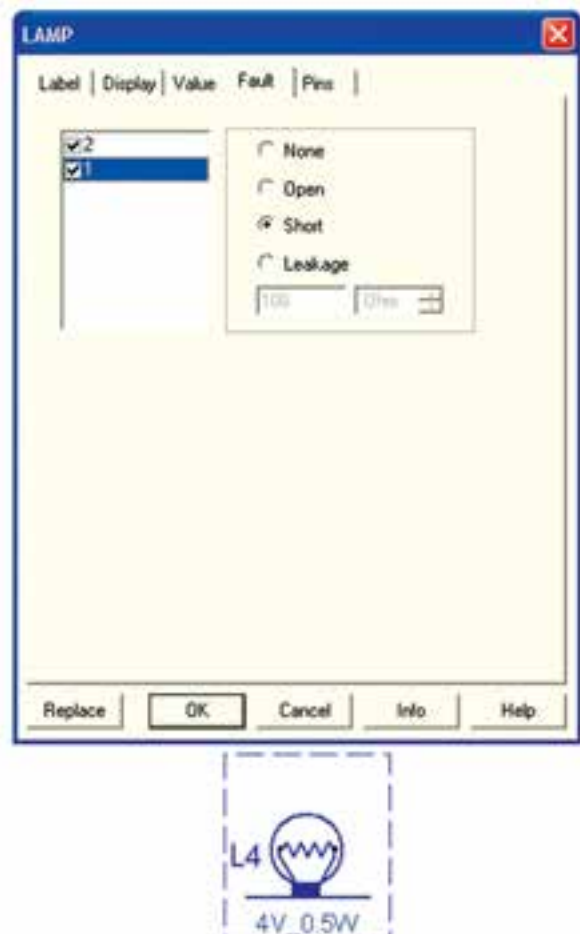

شکل ۱۴– ۱ صفحمی عیب گذاری لامپ

**2-20–1** یکی از پایههای المپ 1X را در مدار 1-15

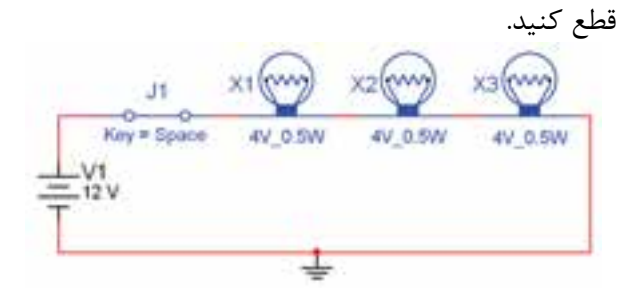

 $X$ شکل ۱۵–۱ مربوط به قطع لامپ مدار ا

**1-2-21** مــدار را راهاندازی کنیــد. در این حالت نباید هیچ یک از المپها روشــن شــود. در مــورد این آزمایش توضیح دهید.

**1-2-22** ولتمتر را در دو ســر المپ 1X ، 2X و 3X قرار دهید و مقادیر ولتاژ را اندازه بگیرید. با بررسی مقادیر به دست آمده چه نتیجهای میگیرید؟ توضیح دهید.

**23 1-2-** در مــدار 1-15 پایهی المپ 2X را اتصال کوتاه کنید. برای اتصال کوتاه کردن باید هر دو پایهی المپ را عالمت بزنید. پس از فعال کردن مدار، باید طبق شکل 1-16 المــپ 2X خاموش و دو المپ دیگر روشــن بمانند. علت را توضیح دهید.

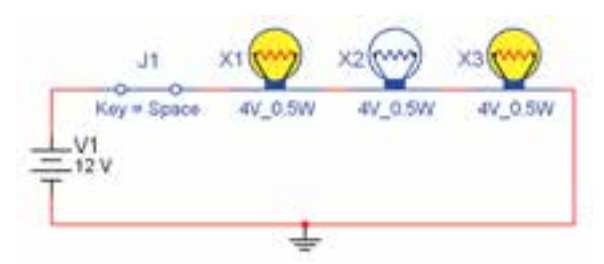

شکل1-16 تاثیر اتصال کوتاه یک المپ در مدار سری

**1-2-24** با استفاده از ولتمتر موجود در نرم افزار ولتاژ منبعتغذیــه و ولتاژ المپها را اندازهگیری کنید و بررســی نمایید چه رابطهای بیــن این ولتاژها وجود دارد . در مورد این نتایج توضیح دهید.

**1-2-25** شكل 1-17 اتصال المپها را به صورت موازي

نشان ميدهد. این مدار را با استفاده از نرمافزار ببندید.

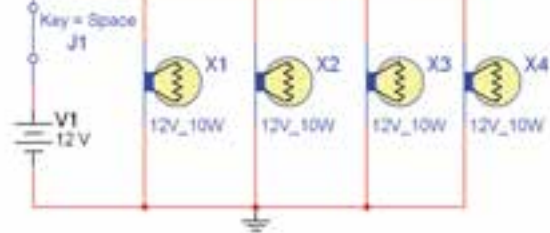

شکل 1-17 مدار موازی **1-2-26** مــدار را فعــال کنید و ولتاژ دو ســر مدار و جریان عبوری از لامپهای X۳ ،X۲ ، X۱ و X۴ و جریان کل را اندازه بگیرید. با توجه به مقادیر اندازهگیری شــده آیا جریــان کل برابر با مجموع جریانهای عبوری از المپ های 1X ، 2X، 3X و 4X است؟ توضیح دهید.

**نکتهی مهم:** در شــرایطی که برنامهی مولتی ســیم فعال اســت، نمیتوانید هیچ گونه تغییری در مدار ایجاد کنید.

**1-2-27** روی یـــکی از المپها عیبگذاری کنید )آن را بسوزانید(. بــــرای این منظور آن را Open کـــنید. آیا بقیهی المپها روشــن میمانند؟ علت را توضیح دهید. در شکل ۱۸-۱ لامپ X۱ قطع شده (سوخته) است.

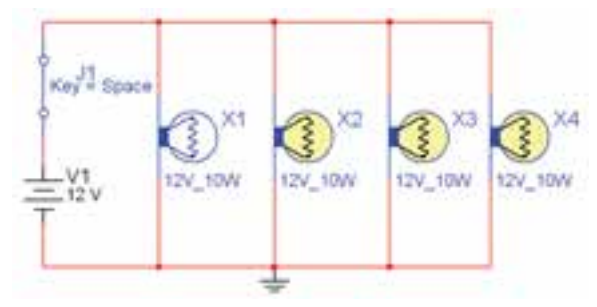

شکل 1-18 اثر سوختن یک المپ در مدار موازی

**1-2-28** اگــر یکی از المپها را اتصالکوتاه کنید چه اتفاقی میافتد؟ تجربه کنید و نتیجهی آن را شرح دهید.

**هشدار !** در مدار واقعی چنین تجربهای را برای اتصــال کوتاه انجام ندهید. زیرا موجب بروز اتصال کوتاه و آسیب رساندن به مدار و سایر قطعات میشود و در صورتی که فیوز داشته باشد فیوز را میسوزاند.

## **1-3 آزمایش :3 آشنایی با منبع تغذیهی AC و دستگاه اسیلوسکوپ در نرمافزار**

**1-3-1** منبــع تغذیــهی AC را از نــوار قطعات و با اســتفاده از مســیر POWER AC، بر روی صفحهی کار بیآورید. مدار شکل1-19 را ببندید.

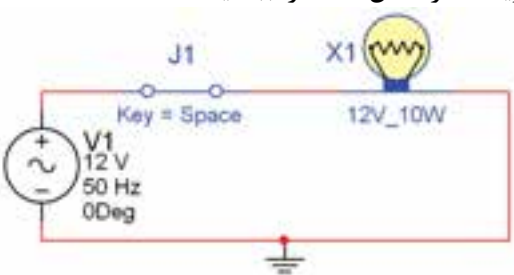

شکل 1-19 مدار سادهی الکتریکی با منبع AC

**نکته ی ضروری:** برای بســتن هر نوع مداری استفاده از اتصال زمین الزم است.

**1-3-2** برا ی نمایش دادن و اندازهگرفتن مشخصههای امواج متناوب از دســتگاه اسیلوسکوپ استفاده میکنند. در این قسمت نحوه ی کار با اسیلوسکوپ و تنظیمهای مربوط به آن را شرح خواهیم داد. دستگاه اسيلوسكوپ را از قسمت دستگاههای اندازهگيري )Instruments )انتخاب كنید و مطابق شکل 1-20 بر روی میزکار مجازی بیآورید.

 در صـــــورتی کـــه نوار ابزار مربوط به دستگاههای اندازهگیری روی میــز کار نبود، از گزینهی View، گزینهی bars Tool را انتخاب کنید، سپس از مــنوی bars Tool گزینهی Instruments را فعال کنید.

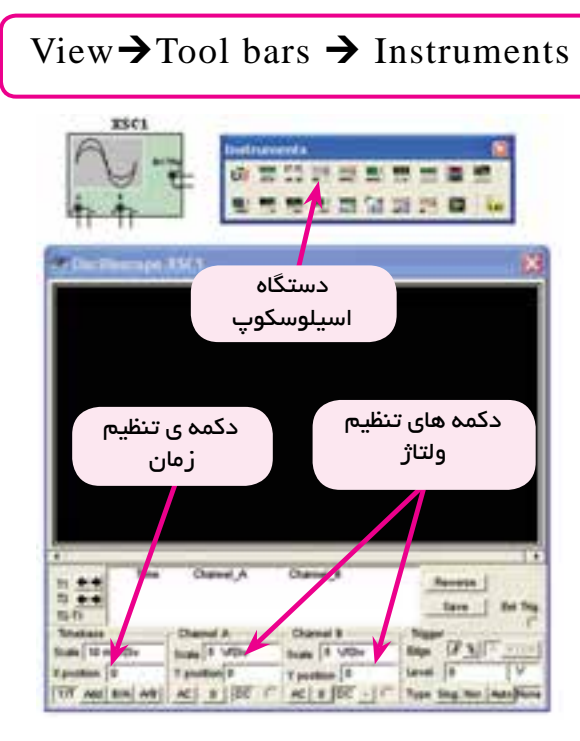

شکل 1-20 اسیلوسکوپ و دکمههای تنظیمات

**توجه:** نـــــوار ابـــــزار مربوط به دستگاههای اندازهگیری ممکن است در باال، پایین، سمت چپ یا راست قرار گیرد. شما میتوانید آن را جابهجا کنید.

**3 1-3-** دکمــهی تنظیم زمــان )DIV/TIME ) را طـــوری تغــــییر دهید تا تعداد سیکلهای نمایش داده شــدهی مناســب روی صفحه ظاهر شــود. برای به دست آوردن زمان تناوب تعداد خانههای افقی یک ســیکل را در

عــدد مربوط به حوزهی زمان ضرب کنیــد. همچنین برای اندازهگیــری دامنــهی پیک تا پیک مــوج میتوانید تعداد خانههای عمودی در فاصلهی پیک تا پیک را در عدد مربوط به حوزهی (VOLT/DIV) ضرب کنید. شکل ۲۱-۱ این مشخصات ,ا نشان می دهد.

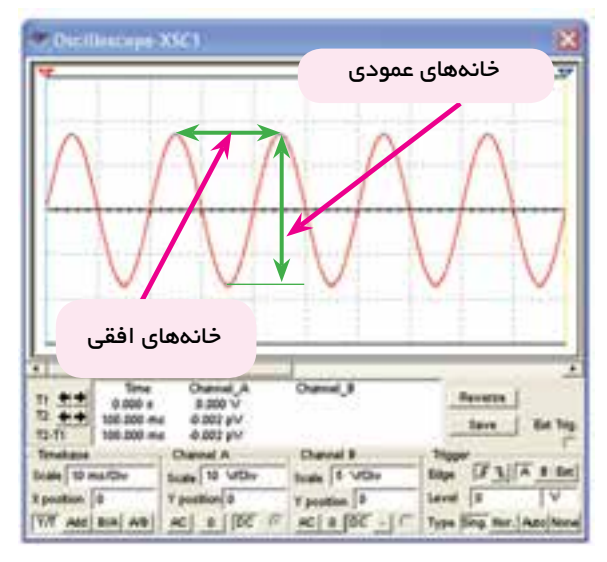

شکل 1-21 نحوهی اندازهگیری ولتاژ و زمان تناوب مقادیر ولتاژپیک تا پیک و زمان تناوب نشان داده شده در شکل 1-21 به ترتیب زیر محاسبه میشود:

$$
Vp-p = r/\Delta \times 1 - r\Delta V
$$

$$
T = r \times 1 - r \cdot msec
$$

**1-3-4** دستگاه اسیلوسکوپ را به دو سر المپ در مدار شــکل 1-19 وصل کنید. پایهی مثبــت كانال A را به یک ســر المپ و پایهی منفی آن را به زمين مدار اتصال دهيد. مدار را به وسيلهي دكمه <mark>درگرد يا است از اراه اندازي</mark> كنيد، روي دســتگاه اسيلوســكوپ دو بار کلیک چپ کنید شكل موج مطابق شــکل 1-22 روی صفحه ظاهر میشود. با فشــار دادن دکمهی Reverse رنــگ زمینهی صفحهی اسیلوســکوپ سفید رنگ میشود، به این ترتیب شکل موج بهتر قابل دیدن است.

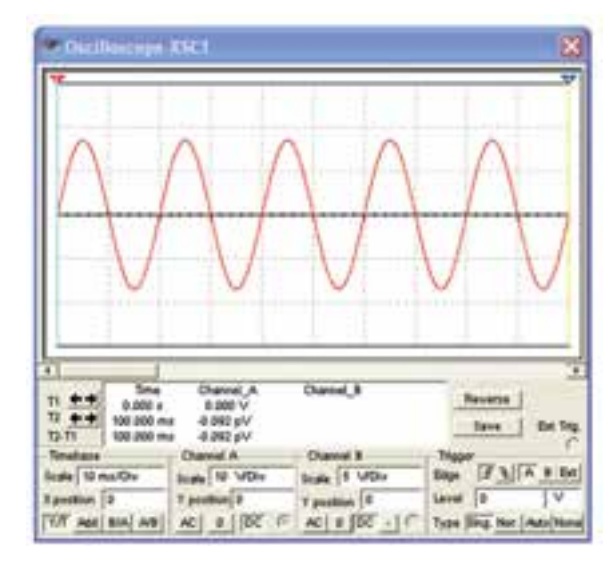

شکل 1-22شكل موج دو سر المپ

**نکتهی مهم:** بــا تغییر رنگ ســیم ورودی به دستگاه اسیلوسکوپ، رنگ شــکل موج نمایش داده شده تغییر می کند.

**1-3-5** فرکانــس منبع ولتاژ AC را در مدار شــکل 1-19 بــه مقادیر Hz10 و یک کیلو هرتــز تغییر دهید، اثر آن را روی شــکل موج خروجی بررسی نمائید و نتایج را بنویسید.

**تحقیق کنید:** در مورد نحوهی تنظیم و عملکرد دســتگاه اسیلوسکوپ در نرمافزار مولتیسیم تحقیق کنید و کاراییهــای آن را در طی یک گــزارش به کالس ارائه دهید.

**سوال :1** زمــان تناوب موج مربوط به شکل 1-22 را به دست آوريد و مقدار آن را بنویسید.

**سوال :2** آيا ميدانيد چه رابطهاي بين فركانس و زمان تناوب هر شــكل موج متناوب وجــود دارد؟رابطهی آن را بنویسید.

**سوال :3** با توجه به شكل 1-22 فركانس شكل موج را محاسبه كنيد.

**سوال :4** وقتــی مدار شکل 1-19 را راهاندازی میکنید نور المپ چه تغییراتی دارد؟ توضیح دهید.

**1-4 آزمایــش :4 تغییر و تنظیم مقادیر انواع مقاومت، خازن و سلف**

برای بستن هر مدار قطعات الکترونیکی خاص با مقادیر مشــخصی نیاز دارید. ممکن اســت به نوع خاصی از قطعه

احتیاج داشته باشــید. در این آزمایش با تنظیمات قطعات آشنا میشوید. **1-4-1** مقاومــت الکتریکی را مطابق شــکل 1-23 از

قســمتBasic در نوار Components بر روی صفحهی کار بیآورید.

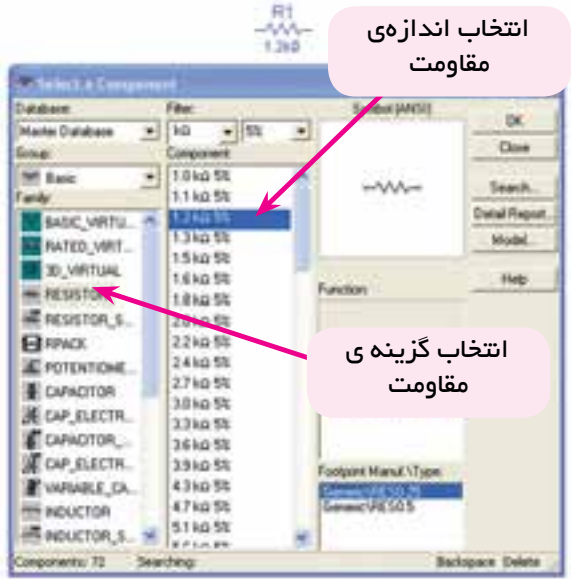

شکل ۲۳– ۱انتخاب مقاومت **1-4-2** تعــدادی مقاومت در اندازههــای مختلف را در شکل 1-24 مشــاهده میکنید. این مــــقاومتها را روی صفحهی کار بیآورید و مطابق همین الگو تغییر دهید.

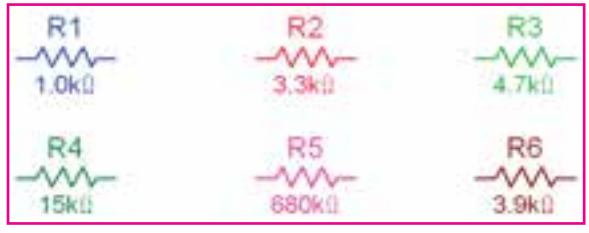

#### شکل1-24 تعدادی مقاومت

**1-4-3** برای تغییر رنگ مقاومــت ابتدا آن را انتخاب کنید. سپس باکلیک راست روی مقاومت، صفحهای مطابق شکل 1-25 باز می شود.

**Flip Vertical**  $AE+Y$ 4 90 Clockwise  $Ctrl + R$ SO CounterCW Ctrl+Shift+R Bus Vector Connect... Replace by HB Ctrl+Shift+H Replace by SC Ctrl+Shift+B Replace Component(s)... Edit Symbol... ES LockyUniock Net name position Color... Font... Properties Ctrl+M P.  $2.480$ 

شکل 1-25 صفحهی تنظیمات مربوط به هر قطعه

**1-4-4** گزینــهی Color را فعــال کنید، صفحهای مطابق شــکل 1-26 باز میشــود. رنگ دلخــواه را از میان رنگهــای روی صفحه انتخاب کنیــد و کلید OKرا فعال کنید.

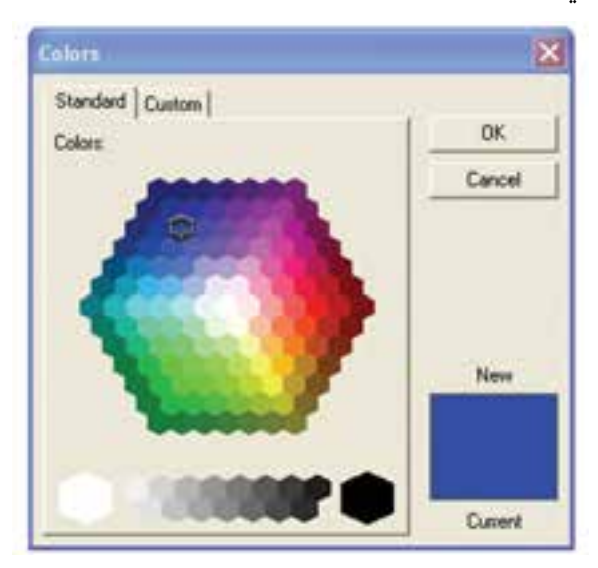

شکل 1-26 انتخاب رنگ برای قطعات **1-4-5** مقاومتهــای متعــدد را انتخاب کنید و رنگ آنها را تغییر دهید تا تســلط کامل در این زمینه به دست

آورید.

**1-4-6** انــدازهی مقاومتهایی که از طریق نوار Basic انتخاب میشوند به دلیل استاندارد بودن قابل تغییر نیستند. برای اســتفاده از قابلیــت تغییر مقاومــت میتوانید از نوار virtual اســتفاده کنید. در شکل 1-27نحوهی استفاده از این قابلیت را مشـــاهده می کنید. بـــرای فعال کردن زبانهی Virtual و آوردن مقـــاومت روی صــفحهی کار مجازی میتوانید از گزینهی View، زیــر مــجموعهی Toolbar، زبانــهی Virtual اســتفاده کنید. ســپس از روی منوی Virtual قطعهی مورد نظر را انتخاب نمائید.

**نکتهی مهم:** در هر زمانی که مشــاهده کردید که یکی از مجموعهی فهرســت قطعات یا ابزار وجود ندارد از  $\text{View}\blacktriangleright$ Toolbar فهرســت مورد نظر استفاده کنید. پس از فعال کردن فهرســت مورد نظر، آن مجموعه روی صفحهی کار ظاهر خواهد شد.

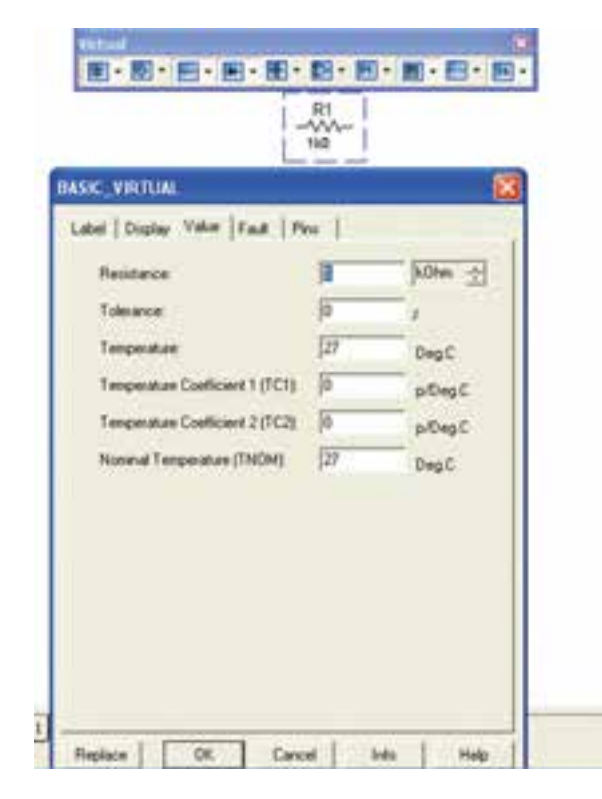

شکل 1-27 صفحهی تنظیمات مقاومت

پس از آوردن مقاومت روی صفحهی میز کار مجازی،در

کادر Resistance انــدازهی مقاومــت و واحد مورد نظر را انتخــاب کنید. هم چنین در کادر Tolorance مقدار خطا و در کادر Coefficient Temperatureضریب حرارتی و در کادر Temperature Nominal درجــهی حرارت نامی قابل انتخاب است.

**1-4-7** تعــدادی مقاومــت را از گــروه Basic و زیر مجموعــهی virtual Basic انتخاب کنید و مقادیر آن را تغییر دهید. این عمل را آن قدر تکرار کنید تا تســلط کامل را در این زمینه کسب کنید.

**1-4-8** پتانســیومتر از انواع مقاومتهای متغیر است که در مدارهای الکتریکی و الکترونیکی اســتفاده میشود. با اســتفاده از گروه نــوار Virtual و خانــوادهی Basic virtual تعــدادی پتانســیومتر در اندازههای مختلف را بر روی صفحهی کار بیآورید و مقادیر آن را تغییر دهید. تغییر مقادیر مربوط به پتانسیومتر مشابه تغییرات مربوط به المپ و مقاومت اســت. این مرحله را آن قدر تکرار کنید تا تسلط کامل را به دست آورید.

**1-4-9** خــازن يكي از قطعات پــر كاربرد در مدارهاي الكترونيكي اســت، مطابق شــكل 1-28 خــازن را از نوار Virtual انتخــاب كنيــد. تغییر مقــدار ظرفيت خازن و مشخصات آن مشابه تغییر مقدار مقاومت است .

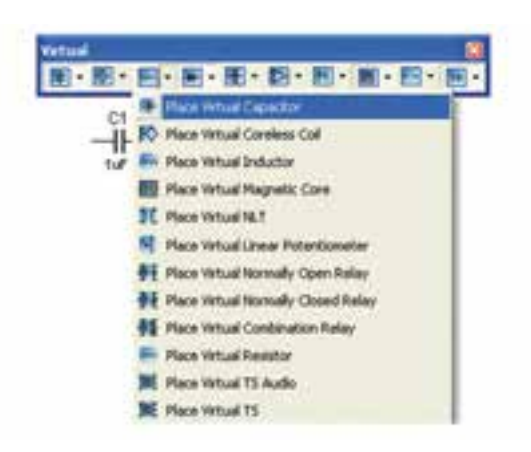

شکل 1-28 انتخاب خازن از نوار مجازی **1-4-10** تعدادی خازن را با اندازههای مختلف بر روی

صفحــهی میزکار بیآورید و مقادیــر آن را تغییر دهید. این مرحله را آن قدر تکرار کنید تا مسلط شوید. **1-4-11** خــازن را از نوار Basic نيز میتوانید انتخاب کنید.شکل 1-29 نحوهی استفاده از قطعات مجازی را نشان می دهد.

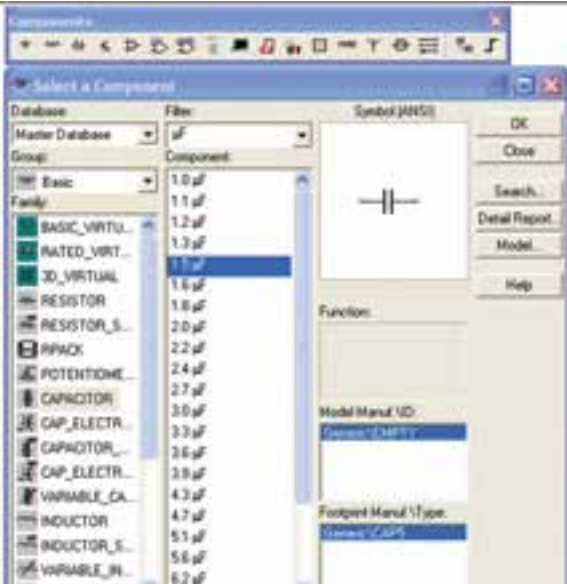

 شکل 1-29 انتخاب خازن از نوار قطعات **1-4-12** انــواع خازنهــا را ميتوانیــد از نوار Basic انتخــاب کنید، و بر روي صفحهي میز كار بیآورید، شــكل 1-30 خازنهــای مختلفی را که در نرمافزار موجود اســت نشان مے دھد.

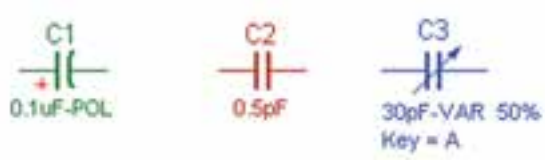

خازن متغیر (واریابل) خازن معمولی خازن الکترولیتی شکل ۳۰– ۱انواع خازن

**سوال :5** آیا میدانید چه تفاوتی بین خازنهای انتخاب شــده از نوار Basic و نوار Virtual وجود دارد؟ توضیح

دهید.

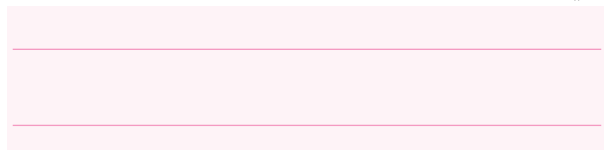

**1-4-13** مدار شــکل 1-31 نحوهی شارژ شدن خازن را نشــان میدهد. برای مشاهدهی فرآیند شارژ، کلید S را ببندید و تغییرات ولتاژ را در ولتمتر مشاهده کنید.

**نکتهی مهم:** چون در اجرای این آزمایش زمان دخالت دارد الزم است، مراحل کار را با حوصله انجام دهید و در هر مرحله کمی صبر کنید.

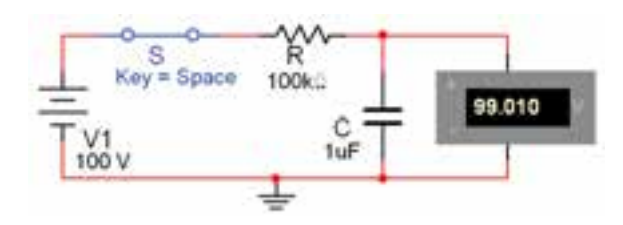

شکل 1-31 مدار شارژ خازن

**نکته:** برای مشــاهدهی تغییرات ولتاژ نســبت به زمان، ابتدا کلید S را در حالت قطع بگذارید و پس از فعال کردن نرمافزار آن را وصل کنید.

**1-4-14** مقدار ظرفیت خازن را درمدار شکل 1-31 به µF 4/7 و µF10 افزایــش دهید و آزمایش را دو باره تکرار کنید. چه تغییری در زمان رســیدن ولتاژ ولتمتر به مقدار حداکثر آن مشاهده میکنید، توضیح دهید.

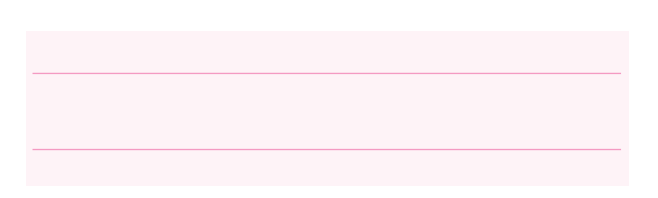

**1-4-15** مدار شکل 1-32 تغییرات زمان بهتررا نشان

میدهد.  $R$ <sub>100k</sub> Key = Space  $\overline{c}$ 37.201 100 V 10uř

شکل 1-32 مدار شارژ خازن **سوال ۶:** زمان شارژ خازن به چه عواملی بستگی دارد؟ شرح دهید.

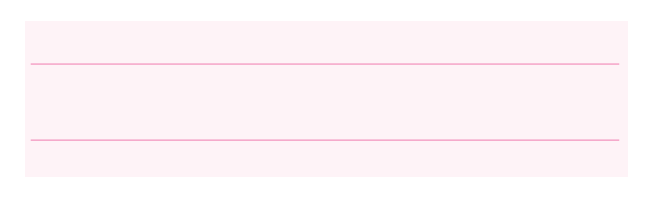

**ســوال :7** اگر مقدار مقاومت را در مدار شــکل 1-32 کاهش دهید، زمان شــارژ خــازن افزایــش مییابد یا کم میشود؟ تجربه کنید و نتایج را شرح دهید.

**1-4-16** کلید S را در مدار شــکل 1-32 قطع کنید و نحوه ی دشــارژ خازن را مشــاهده کنید. مدار شکل 1-33 لحظهای از دشارژ را نشان می دهد.

**نکتهی مهم:** در صورتیکه دشارژ خازن طوالنی است، مقدار مقاومت داخلی ولتمتر را کاهش دهید.

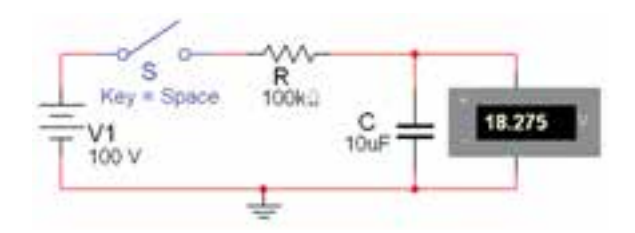

شکل 1-33 مدار دشارژ خازن

**سوال :8** آیا میدانید ولتاژ خازن در چه قطعهای دشارژ ) تخلیه ( میشود؟ شرح دهید.

**1-4-17** برای مشــاهدهی منحنی شارژ خازن دستگاه اسیلوســکوپ را به دو ســر خازن مطابق شکل 1-34 وصل کنیــد و پــس از راه اندازی مدار،کلید S را با فشــار دادن کلیــد Space روی صفحهی کیبورد به حالت وصل ببرید. توجه داشــته باشید که باید Div/Time اسیلوسکوپ روی msec50 و Div/Voltروی 50 باشد.

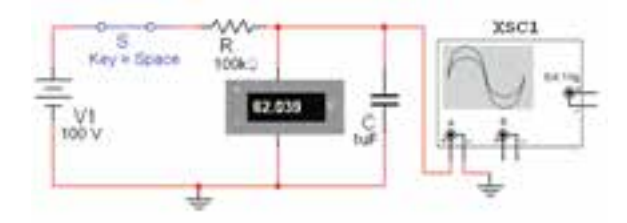

شکل 1-34 قرار دادن اسیلوسکوپ در مدار شارژ خازن

**1-4-18** بررســی کنید به چه دلیل ولتاژ دو سر خازن به شارژ کامل 100 ولت نمیرسد؟ توضیح دهید.

**1-4-19** صفحهی دســتگاه اسیلوسکوپ را باز کنید. با گذشت زمان باید منحنی شارژ خازن روی صفحهی دستگاه اسیلوسکوپ ظاهر شود.

**1-4-20** شکل 1-35 منحنی شارژ خازن را در دستگاه اسیلوسکوپ نشان میدهد. این منحنی با وصل کلید S در مدار ایجاد میشود.

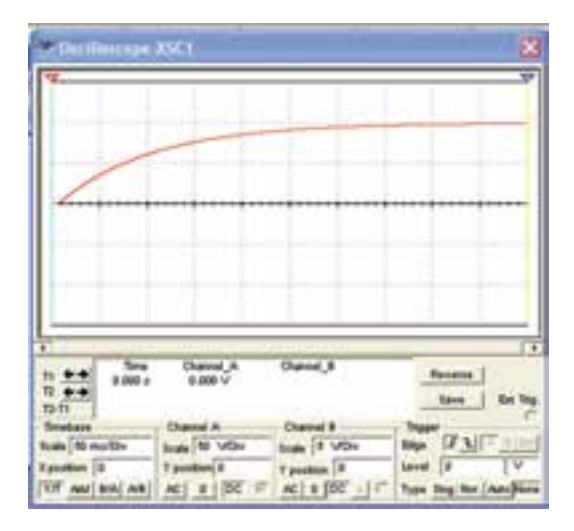

شکل 1-35 منحنی شارژ خازن

**1-4-21** حداکثر ولتاژ شــارژ خازن را اندازه بگیرید و مقدار آن را بنویسید.

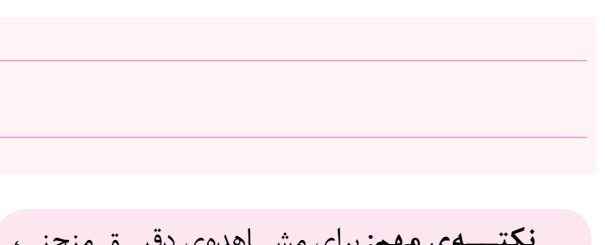

**نکتــهی مهم:** برای مشــاهدهی دقیــق منحنی، تنظیمهــای مربوط بــه Div/Volt و Div/Time باید با توجــه به مقدار خــازن و مقاومت در مــدار تغییر کند. به عنوان مثال در مدار شــکل 1-34 برای مشاهدهی منحنی شــارژ باید Div/Time روی Div/ms 50 و Div/Volt روی ۵۰ V/Div شقرار گیرد.

**1-4-22** مدار شکل 1-36 را ببندید.

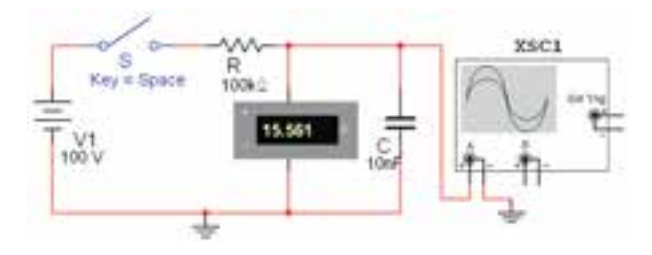

شکل 1-36 مدار دشارژ خازن

**1-4-23** پس از این که خازن به طور کامل شارژ شد، در حالی که نرمافزار فعال اســت،کلید S را با فشــار دادن کلیــد Space روی صفحه کلید قطع کنیــد و کمی صبر کنید. در این حالت خـــــازن از طریق ولــتمتر شــروع به دشــــارژ میکند و روی اسیلوســکوپ منحنی دشــارژ ظاهر میشــود. شــکل 1-37 منحنی دشارژ خازن را نشان میدهد. چون زمان شــارژ شدن خازن بسیار کوتاه است لذا برای اینکه بتوانید منحنی دشــارژ را به طور کامل مشاهده کنید، بالفاصله بعد از فعــال کردن کلید S آن را غیر فعال نمائید. همچنین طــــبق شــکل 1-37 وضــعیت قـــائم اسیـلوســــکوپ را روی -2/8 و Div/Volt را روی 20 و قرار دهید. ۵۰ ms/Div آن را روی ۵۰ ms/Div

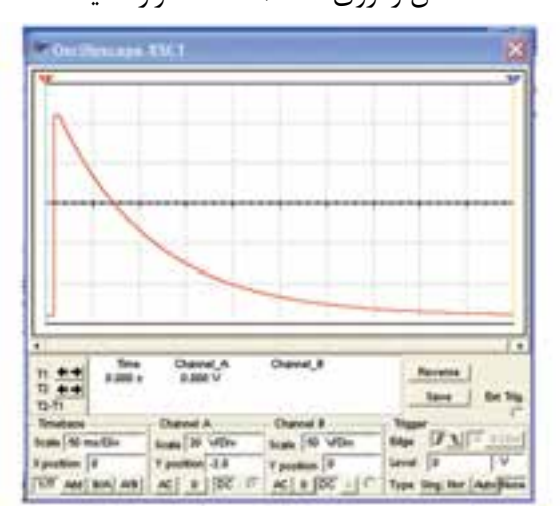

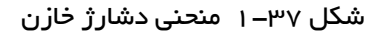

**نکتــهی مهم:** توجه داشــته باشــید به دلیل تولرانسهای مدار و وســایل مربوط به شــبیه ساز ممکن است در برخی موارد با مباحث تئوری دقیقاً تطبیق نداشته باشد.

**1-4-24** مدار شــکل 1-38 را ببندیــد. پس از وصل کلید، آیا المپ روشــن خواهد شد؟ تجربه کنید و نتیجهی آن را بنویسید.

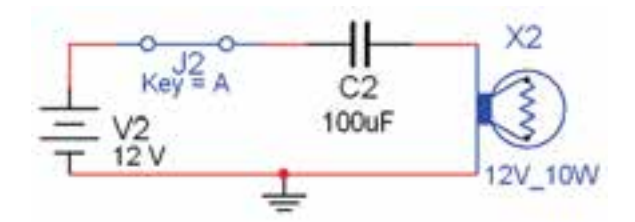

شکل ۳۸–۱ مدار سادهی الکتریکی $\rm DC$  با استفاده از  $\sim$ خازن

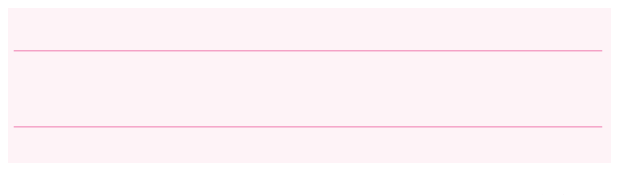

**1-4-25** مدار شــکل 1-39 را ببندیــد. پس از وصل کلید، آیا المپ روشــن میشود؟ تجربه کنید و نتیجهی آن را بنویسید.

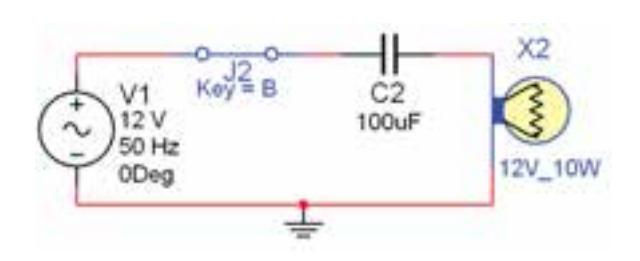

شکل ۹ $-$ ۹ مدار سادهی الکتریکی $\rm AC$  با استفاده از  $\rm A$ خازن

**ســوال ۹:** مدارهای دو مرحلهی قبل را با هم مقایسه کنید و نتیجهی مقایسه را بنویسید.

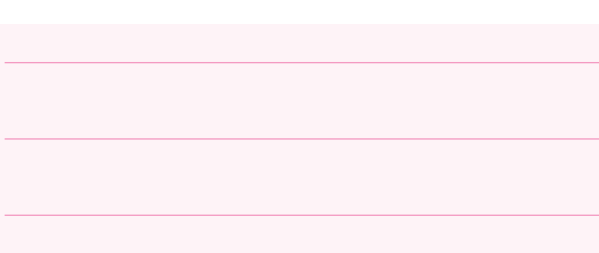

**1-4-26** ســلف یکــی دیگر از قطعاتی اســت که در مدارهــای الکترونیکی اســتفادههای زیادی دارد. بـــرای مشاهدهی سلف از مسیرهای:

Component > Basic > 3D Component  $\rightarrow$  Inductor

 مطابق شــکل1-40 تعدادی ســلف بر روی صفحهی میزکار بیآورید.دراین شکل عالمت فنی و شکل واقعی سلف نشان داده شده است.

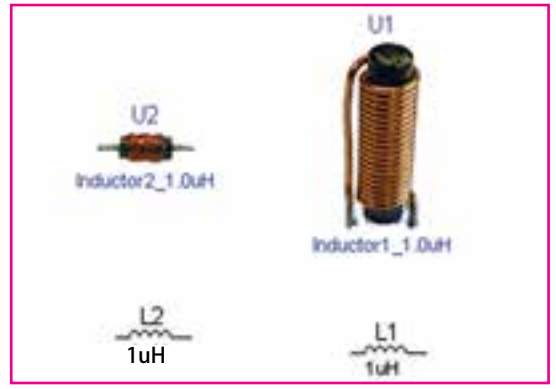

شکل 1-40 دو نمونه سلف و عالمت فنی آنها **1-4-27** همچنین از مســیر زیر نیز میتوانید قطعات سه بعدی را روی میز کار بیآورید.

### View $\rightarrow$ Toolbar $\rightarrow$ 3D Component

**1-4-28** انواع ترانسفورماتور را با استفاده از نوار قطعات )Component )و مســـیرهای قبلی بر روی صــفحهی کار مجازی بیآورید. شــکل1-41 تعدادی ترانسفورماتور را نشــان میدهد. ترانســفورماتورها نیز مانند سایر قطعات به دو صورت مقادیر ثابت و Virtual در نرمافزار وجود دارند. تعدادی ترانسفورماتور را روی صفحهی کار بیاورید و مقادیر آنها را تغییر دهید.

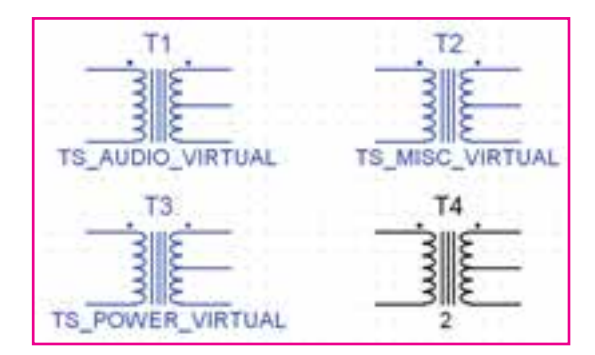

شکل 1-41 تعدادی ترانسفورماتور در نرمافزار **1-4-29** در نرمافزار، ترانسفورماتورها در دو نوع کاهنده و افزاینــده وجود دارند. با اســتفاده از گروه نوار Virtual مطابق شکل 1-42 ترانســفورماتوری که نسبت تبدیل آن قابل تنظیم است را بر روی صفحهی کار بیاورید.

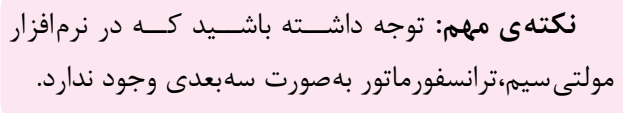

.

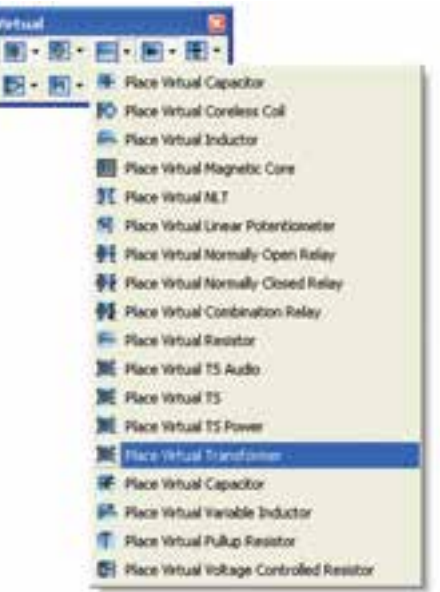

شکل 1-42 انتخاب ترانسفورماتور از نوار مجازی **1-4-30** روی ترانســفورماتور کلیک راست کنید و در قسمت تنظیمات آن مطابق شکل 1-43 نسبت دور اولیه به ثانویه را تعیین نمائید.

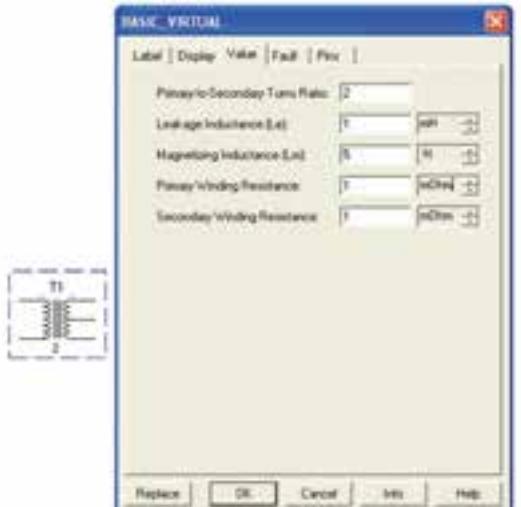

شکل 1-43 تنظیم نسبت ترانسفورماتور **1-4-31** مدار شــکل 1-44 را ببندید. با اســتفاده از ولتمتر AC ولتاژ دو ســر ثانویه را اندازهگیری کــــنید. چه رابطهای بین ولتاژ دو سر ثانویه و ولتاژ کل ثانویه برقرار است؟ شرح دهید.

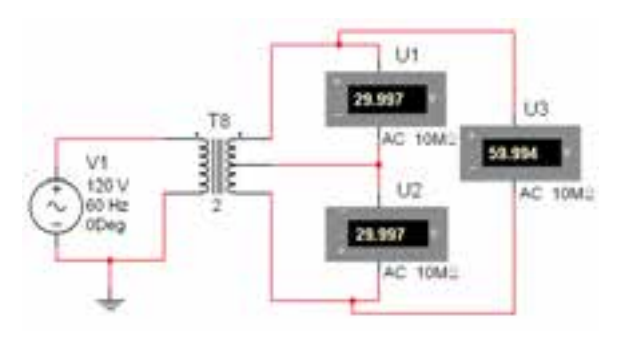

شکل 1-44 اندازهگیری ولتاژ سرهای ترانسفورماتور

**1-4-33** مبدل وسیلهای اســت که میتواند یک نوع انرژی رابه نوع دیگری از انرژی تبدیل کند. شــکل 45–1 انــواع مبدل را در نرمافزار نشــان میدهد. این قطعات را بر روی صفحهی کار بیاورید.

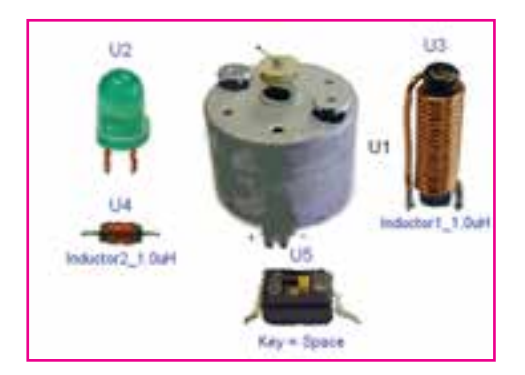

شکل 1-45 تعدادی مبدل در نرمافزار **1-4-34** در صــورت تمایل میتوانید مبدلها را فعال کنید و آنها را راهاندازی نمائید.

**ســوال :10** آیا مبدل دیگری در نرمافزار میشناسید؟ در صــورت مثبت بودن جواب آنها را بر روی صفحهی کار بیآورید و در مورد آنها توضیح دهید.

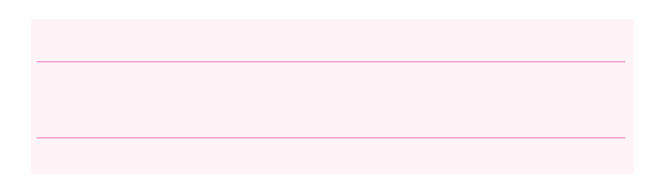

**1-4-32** در مدارشــکل 1-44 نســبت ترانسفورماتور را از2 بــه 18 تغییر دهید و مقادیر ولتــاژ اولیه و ثانویه را اندازهگیری و یادداشت کنید.